# Cisco TelePresence TRC6 Hızlı Başvuru Kılavuzu CE9.8

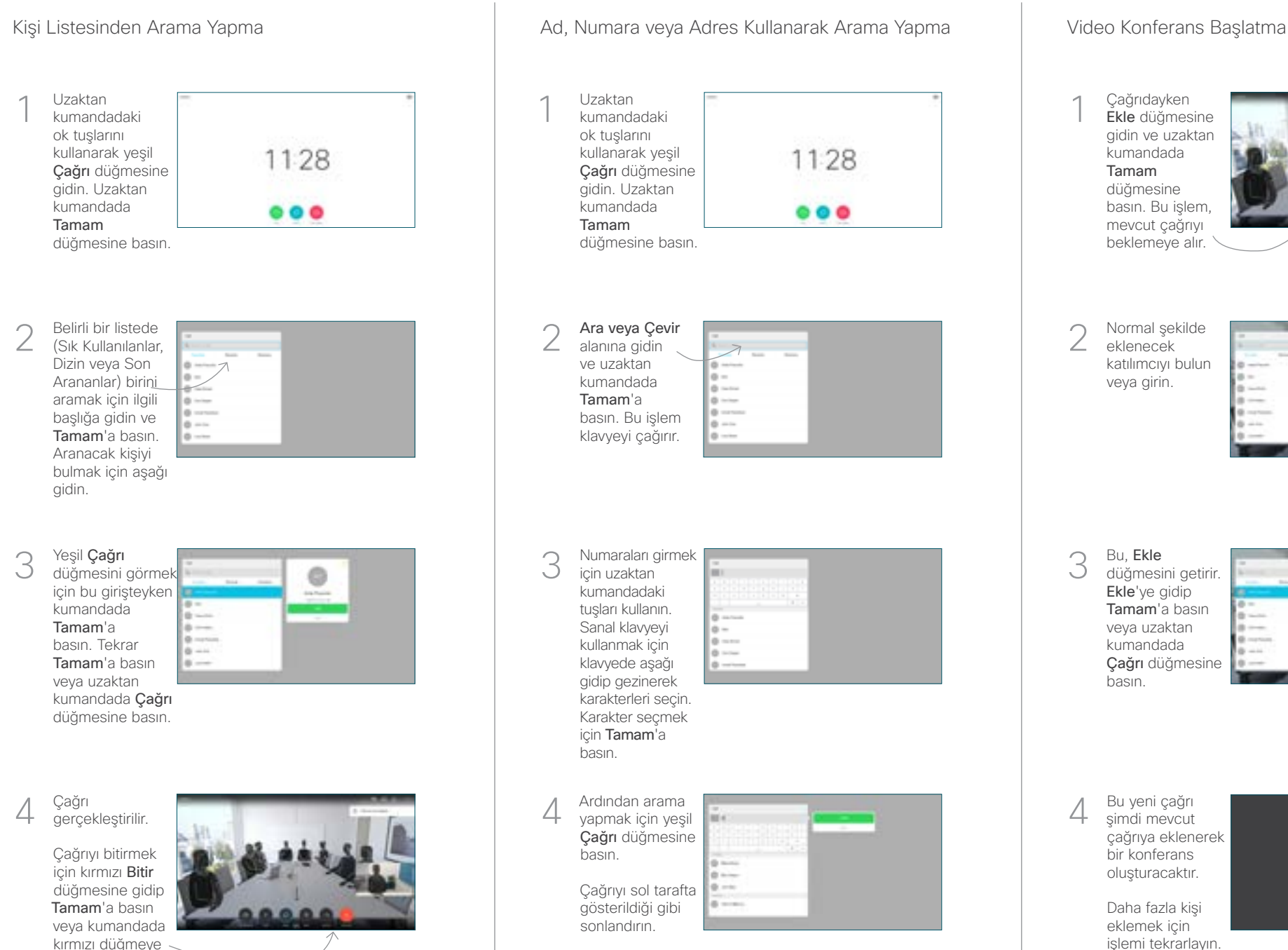

## Uzaktan kumandadaki ok tuşlarını kullanarak yeşil 11:28 Çağrı düğmesine gidin. Uzaktan kumandada  $\bullet\bullet\bullet$ Tamam düğmesine basın. Ara veya Çevir alanına gidin ve uzaktan kumandada Tamam'a basın. Bu işlem klavyeyi çağırır. Numaraları girmek için uzaktan kumandadaki tuşları kullanın. Sanal klavyeyi kullanmak için klavyede aşağı gidip gezinerek karakterleri seçin. Karakter seçmek için Tamam'a 4 Bu yeni çağrı<br>4 yapmak için yeşil **Eski yeni çağrı bu yeni çağrı** de 4 şimdi mevcut yapmak için yeşil Çağrı düğmesine Çağrıyı sol tarafta gösterildiği gibi sonlandırın.

Çağrıdayken Ekle düğmesine gidin ve uzaktan kumandada Tamam düğmesine basın. Bu işlem, mevcut çağrıyı beklemeye alır. 1

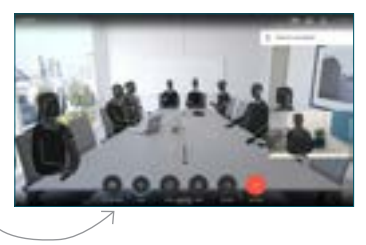

Normal şekilde eklenecek katılımcıyı bulun veya girin. 2

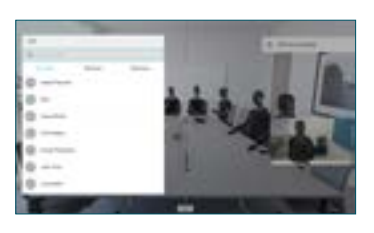

Bu, Ekle düğmesini getirir. Ekle'ye gidip Tamam'a basın veya uzaktan kumandada Çağrı düğmesine basın. 3

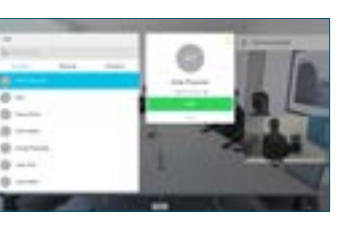

şimdi mevcut çağrıya eklenerek bir konferans oluşturacaktır.  $\Delta$ 

> Daha fazla kişi eklemek için işlemi tekrarlayın.

basın.

## Cisco TelePresence TRC6 Hızlı Başvuru Kılavuzu CE9.8

Çağrıları Yönlendirme, Yakınlık ve Rahatsız Etme Çağrıda İçerik Paylaşma Devam Eden Çağrıyı Aktarma Sol üst 1 1 köşedeki simgeye gidip dokunun. 11:28  $\bullet\bullet\bullet$ Tamam'ı 2 kullanarak işlevleri gerektiği gibi etkinleştirin/ devre dışı bırakın. Çıkmak için Geri 2 Dön'ü kullanın. Yukarıdaki menülere erişim, video destek ekibiniz tarafından engellenmiş olabilir.Azaltma/Artırma (ses ve değerler) secin. Ok kumanda tuşları ve 3 Tamam (orta) Geri Dön  $\left(\cdot\right)\cdot\right)\longleftarrow$  Mikrofon sessize alma/sesi açma Çağrı yapma / Gelen çağrıyı kabul etme 1 2 3 Gelen çağrıyı reddetme .@ abc def / Çağrıyı sonlandırma / 4 5 6 ghi jkl mno İptal / Ana ekrana dönüş  $7 \nearrow 8$  9 (çağrılar dışında) Bir kişiyi arayın pqrs tuv wxyz  $\begin{array}{|c|c|c|}\n\hline\n\star & 0 & \# \\
\hline\n\end{array}$ veya alfasayısal karakterler girin  $\frac{d\|u\|}{d\| \leq C}$ 

## Sunum kaynağınızın bağlı ve Açık olduğuna emin olun. Paylaş'ı seçip uzaktan kumandada Tamam düğmesir basmanız gerekebilir. İçeriği Çağrıda paylaş'ı seçerek diğerleriyle paylaşmadan önce, diğerleriyle paylaşmadan incelemek için Yerel önizleme'yi Paylaşılan görüntünün boyutu Küçült/ Büyüt düğmesiyle kontrol edilir. Bunu seçin ve gerekirse uzaktan  $000$ kontrolde Tamam düğmesine basın. Paylaşımı A Paylaşımı **Aktarma'ya Aktarma'ya Aktarma'ya Aktarma'ya Aktarma'ya Aktarma'ya Aktarma'ya Aktarma'ya Aktarma'ya Aktarma'ya Aktarma'ya Aktarma'ya Aktarma'ya Aktarma'ya Aktarma'ya Aktarma'ya Aktarma'ya Aktarma'ya Aktarma'ya** durdurmak için Paylaşımı durdur'u seçin ve uzaktan kontrolde Tamam düğmesine basın. Yakınlığı kullanarak paylaşım yapmak için bilgisayarınızda Yakınlığı etkinleştirin. Eşleştirildikten sonra ekranınızı paylaşma sunulur.

Aktar düğmesine gidip uzaktan kumandada Tamam'a basın. Bu işlem, mevcut çağrıyı beklemeye alır. 1

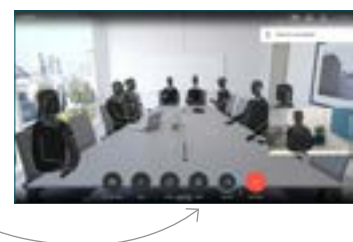

Her zamanki 2 Her zamanki<br>2 şekilde çağrı yapacağınız kişiyi arayın.

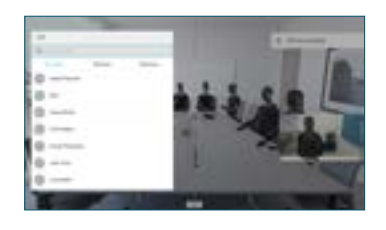

Yeşil Çağrı düğmesine gidin ve Tamam'a basın ya da uzaktan kumandadaki yeşil Çağrı düğmesini kullanın. 3

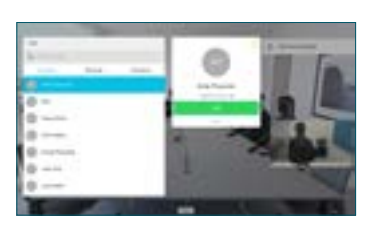

Aktarmanın Uygun olduğunu doğrulamak için kişiyle konuşun. Aktarılacak kişi hala beklemededir.

gidin ve uzaktan kumandada Tamam'a basın. 4

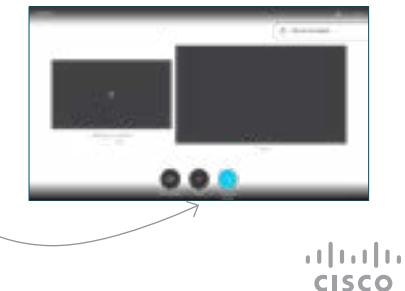